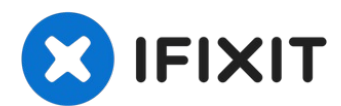

# **iMac Intel 27" EMC 2639 AirPort/Bluetooth Karte austauschen**

Hier wird der Austausch der Airport/ Bluetooth...

Geschrieben von: Walter Galan

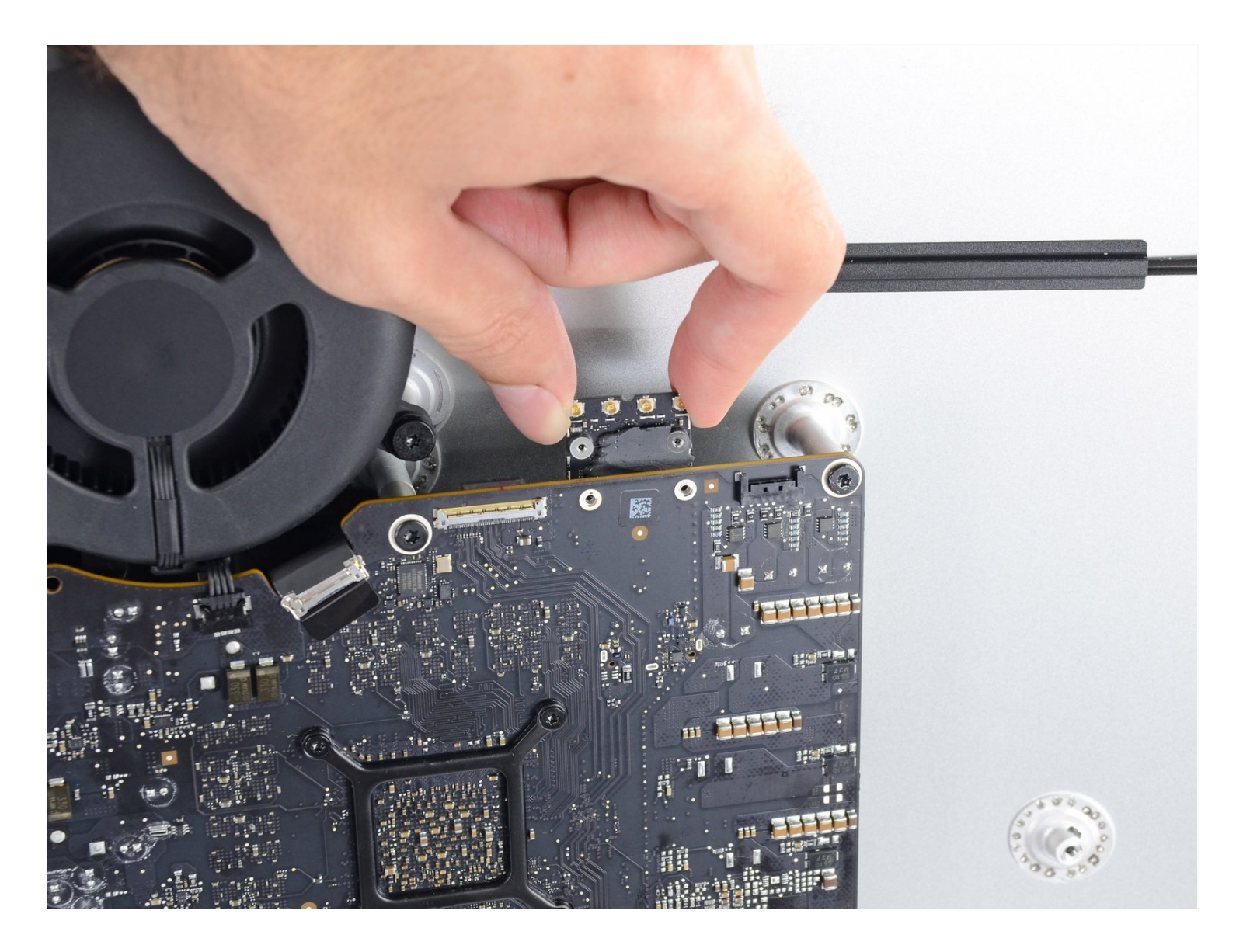

# **EINLEITUNG**

Hier wird der Austausch der Airport/ Bluetooth Karte gezeigt.

**Bevor du anfängst am iMac zu arbeiten:** Ziehe den Stecker heraus und drücke den Anschaltknopf für mindesten 10 Sekunden, damit sich die Kondensatoren entladen können.

**Sei sehr vorsichtig**. Berühre keine Leitungen zu den Kondensatoren oder Lötstellen auf der Rückseite der Netzplatine. Fasse die Platine nur an den Kanten an.

## **WERKZEUGE:**

```
iMac Intel 27" (2012-2019) Adhesive Strips
(1)
Plastic Cards (1)
Spudger (1)
TR10 Torx Sicherheitsschraubendreher (1)
T5 Torx Screwdriver (1)
```
#### **Schritt 1 — Bildschirm**

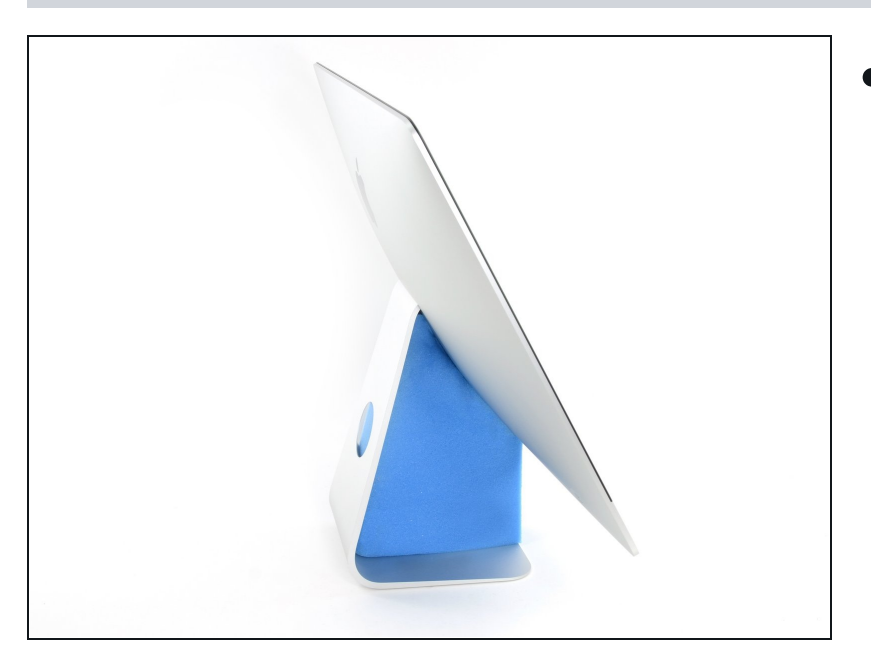

- Reparaturen sind relativ schwierig, wenn der iMac aufrecht steht und man keine iMac Reparaturhilfe verwendet. Man kann den iMac zwar auch für Reparaturen hinlegen, jedoch ist es einfacher und schneller den iMac in aufgerichtetem Zustand zu reparieren.
- Wenn du die [Reparaturhilfe](https://www.ifixit.com/products/imac-intel-21-5-cardboard-service-wedge) aus Karton von iFixit hast, dann baue sie erst mit Hilfe dieser [Anleitung](https://de.ifixit.com/Anleitung/Aufbau+der+iMac+Reparaturhilfe+aus+Karton/136068) zusammen.

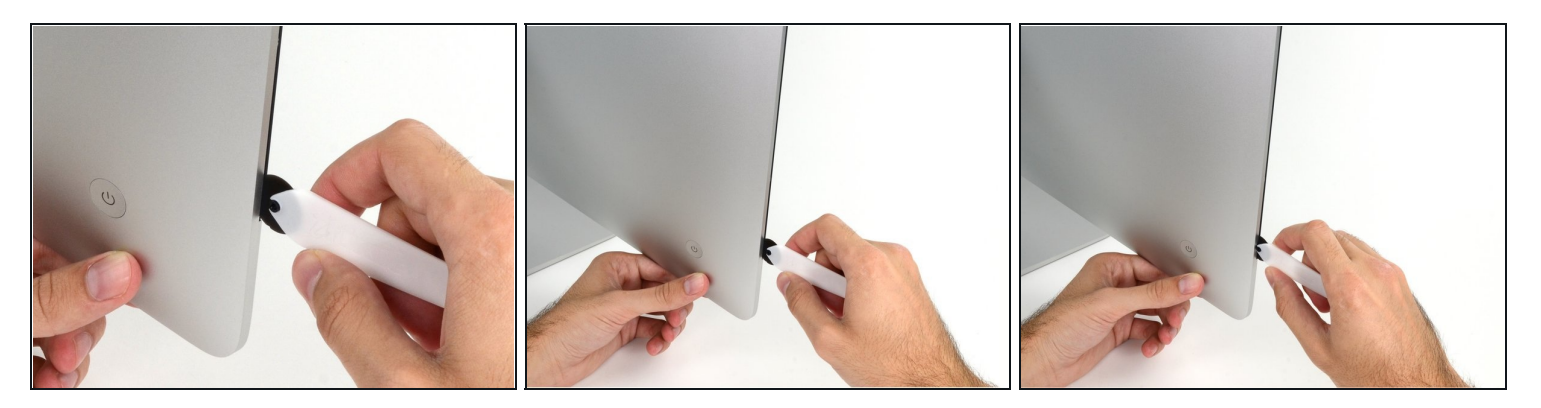

- Beginne an der linken Seite des Bildschirms, auf der Seite der Ein-/Aus-Taste, und schiebe das iMac Opening Tool zwischen Bildschirm und Gehäuse.
- Die Achse am iMac Opening Tool verhindert, dass es zu tief in das Gerät gesteckt wird. Solltest du jedoch ein anderes Werkzeug benutzen, stelle sicher, dass du es nicht weiter als 9,5 mm in den iMac steckst. Es besteht sonst die Gefahr, Antennenkabel oder andere Komponenten zu beschädigen.

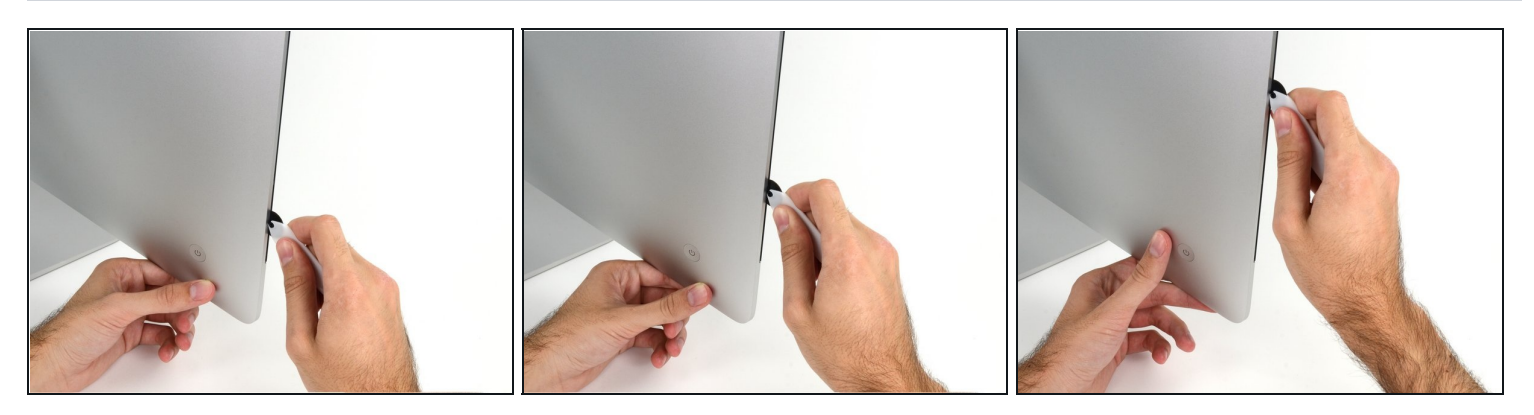

- Benutze das Werkzeug wie einen Pizzaschneider rolle es entlang des Schlitzes zwischen Bildschirm und Gehäuse und es wird den Kleber durchschneiden.
- $\odot$  Stelle sicher, dass du den Griff immer hinter dem Rad hinterher schiebst. Ansonsten könnte das Rad aus dem Griff herausrutschen.
- Fahre mit dem Werkzeug entlang der linken Gehäuseseite.

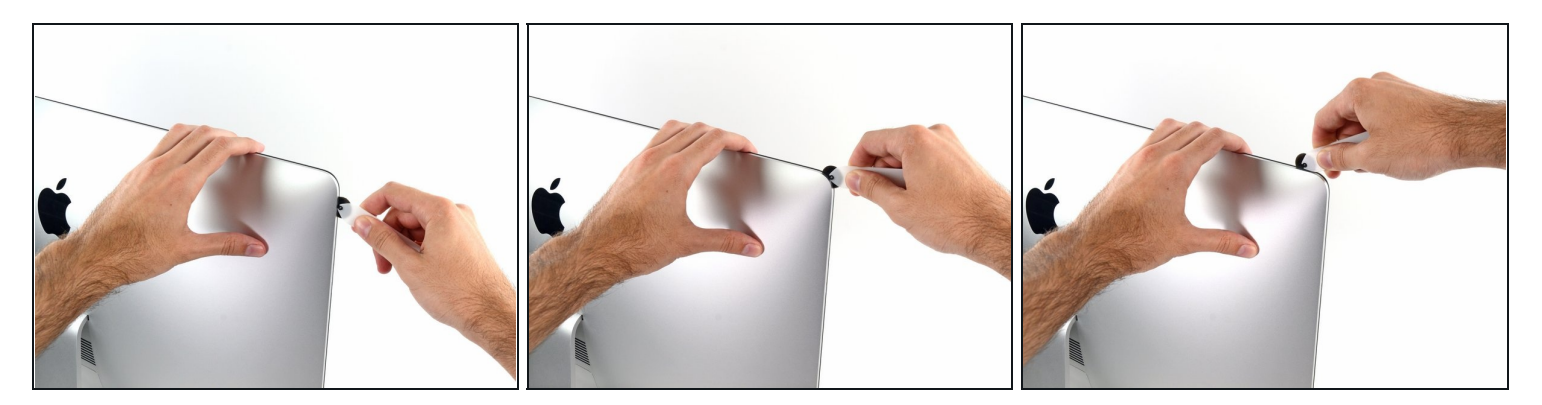

Fahre mit dem Werkzeug um die obere linke Ecke.  $\bullet$ 

# **Schritt 5**

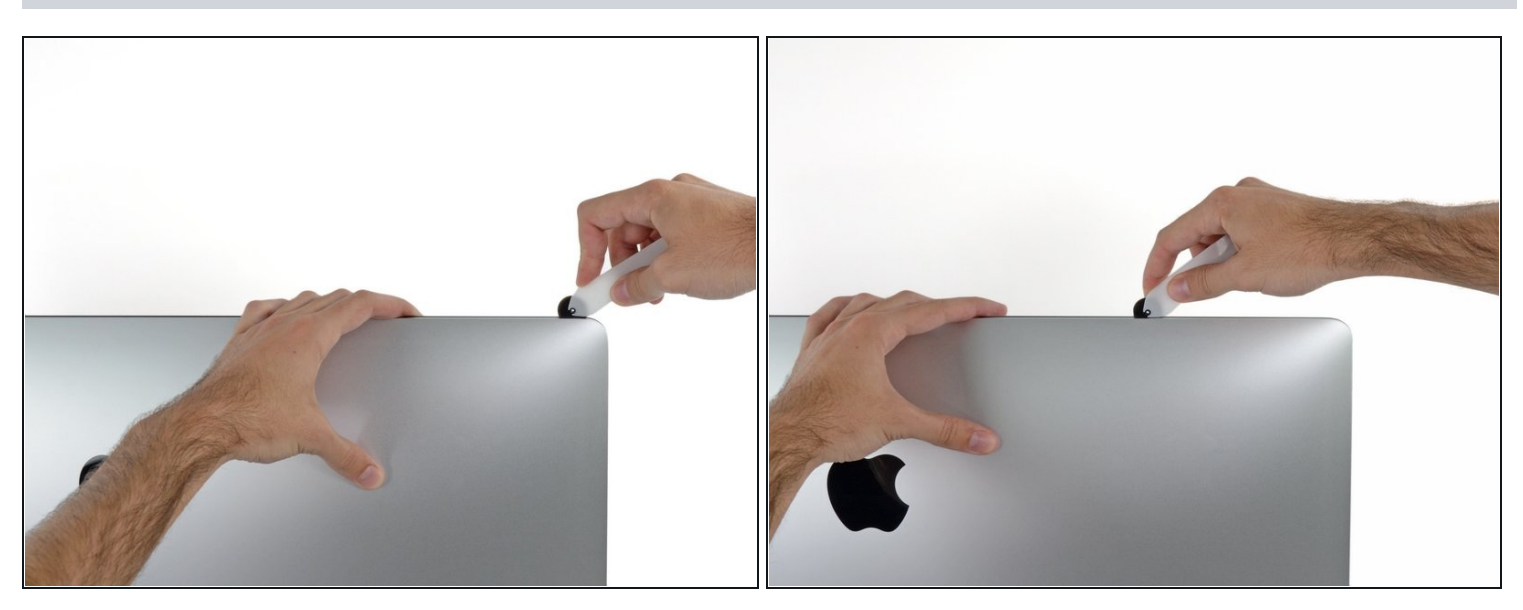

Schneide den Kleber entlang der oberen linken Gehäuseseite durch. $\bullet$ 

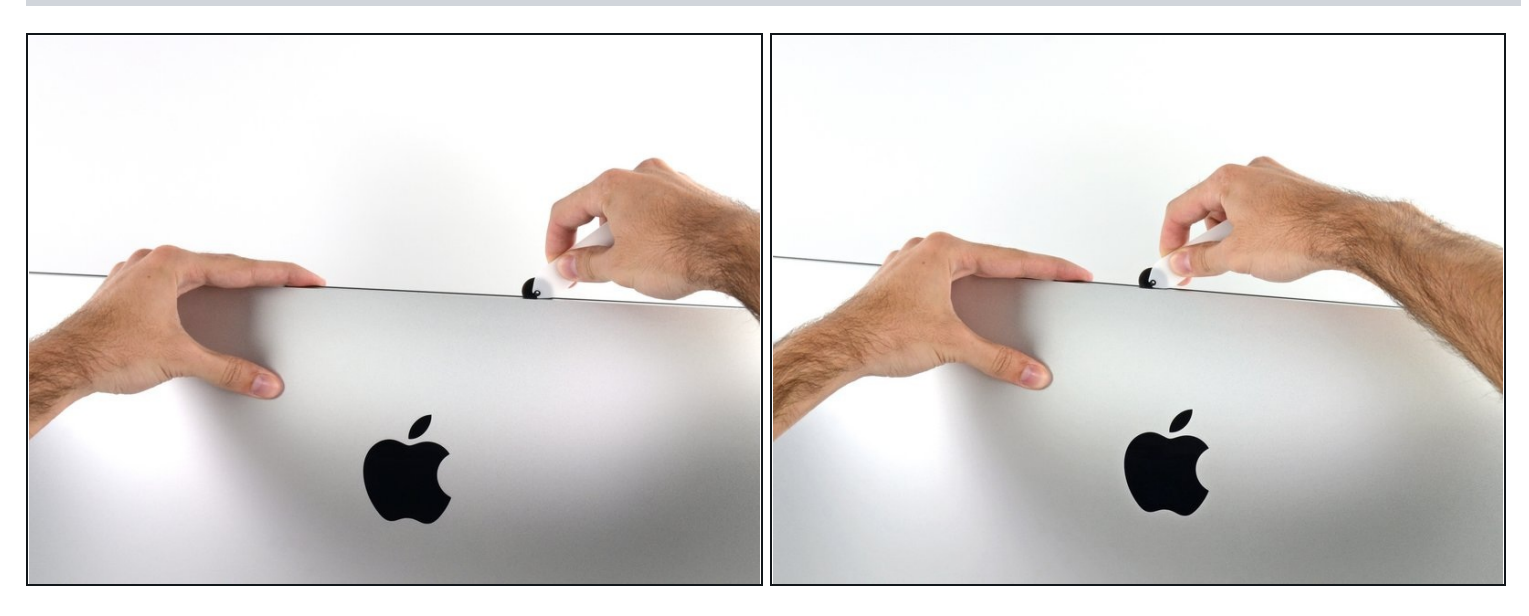

- Zerschneide den Kleber weiter entlang der oberen Gehäuseseite.  $\bullet$
- $\widehat{\mathbb{C}}$  Du solltest mit dem Gerät immer etwas vor- und zurückrollen durch den Teil, den du bereits durchgeschnitten hast, um so viel wie möglich von dem Kleber zu lösen.

# **Schritt 7**

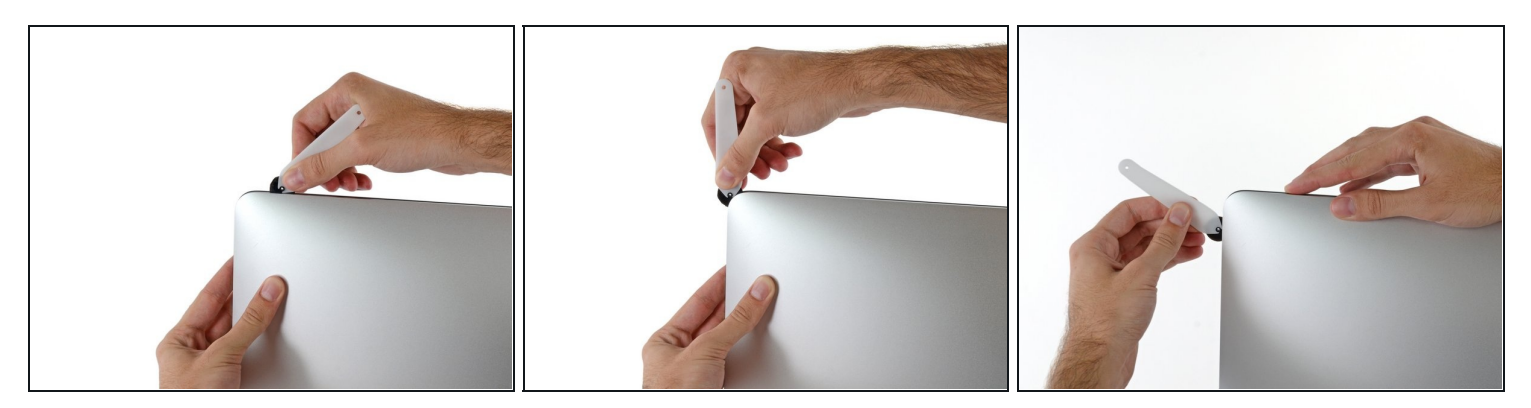

Fahre nun um die obere rechte Ecke mit dem Werkzeug.

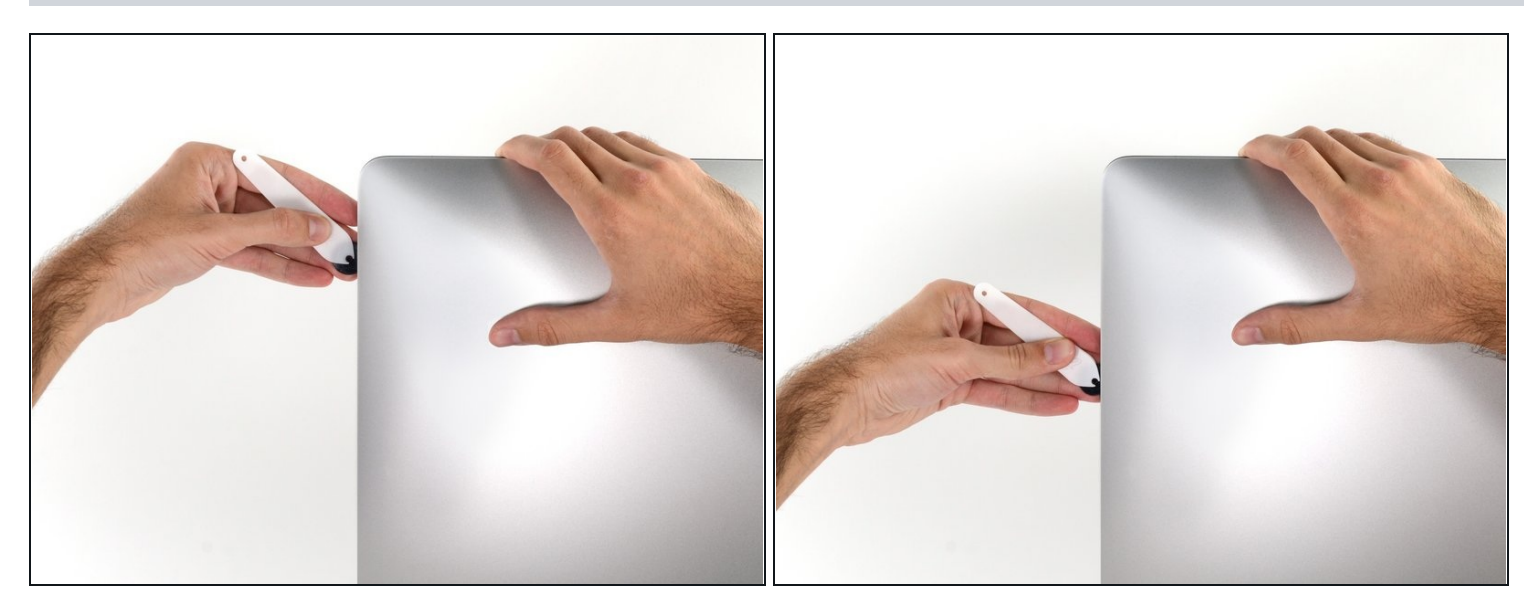

Fahre mit dem Werkzeug entlang der rechten Gehäuseseite abwärts.  $\bullet$ 

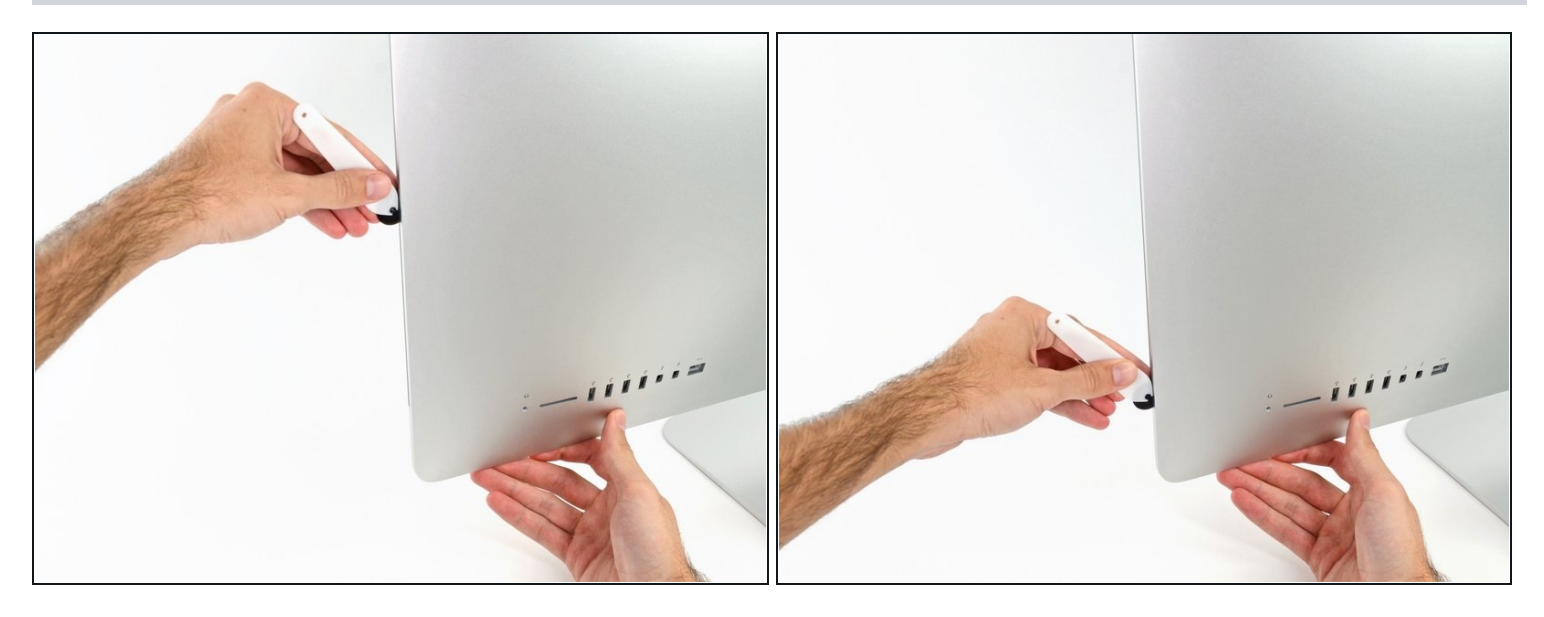

- Schneide den Rest des Klebers an der rechten Seite des Gehäuses bis ganz nach unten  $\bullet$ durch.
- $\widehat{\mathbb{U}}$  Jetzt solltest du das Werkzeug noch einmal zurück um das Gerät schieben, um so viel wie möglich von dem Kleber zu lösen.

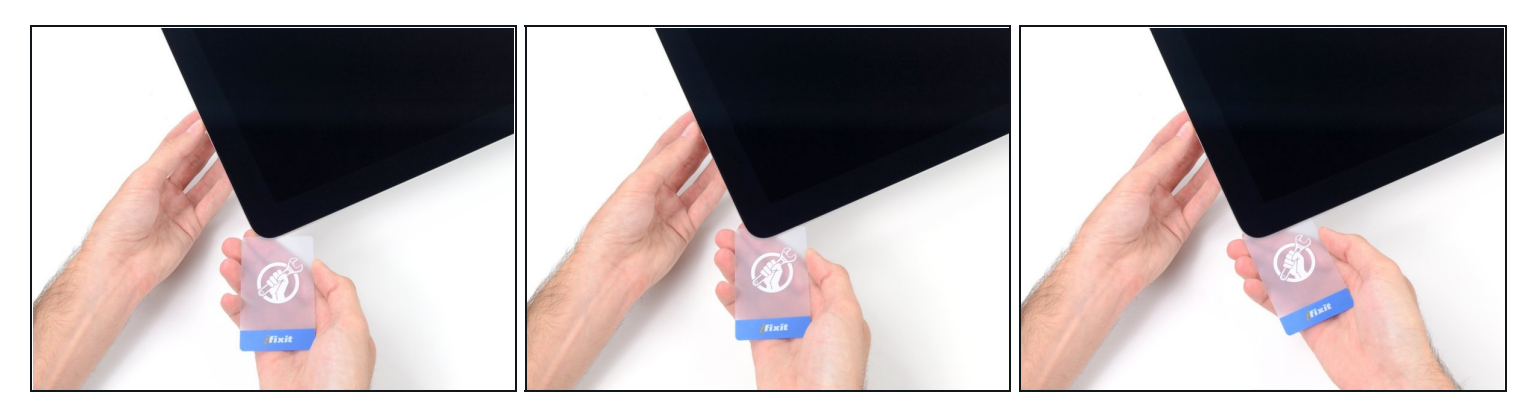

- $\overline{\textcircled{\scriptsize{1}}}$  Das Opening Tool hat schon den größten Teil der Arbeit erledigt, jedoch klebt das Display immer noch etwas am Gehäuse. Eine Kunststoffkarte ist nötig, um noch den letzten Rest an Kleber zu lösen.
- Lege den iMac mit dem Display nach oben auf einen Tisch.
- Beginne an der oberen rechten Seite des iMacs und schiebe eine [Kunststoffkarte](https://store.ifixit.de/products/plastic-cards)  $\bullet$ zwischen Display und Gehäuse.
- Sei vorsichtig und stelle sicher, dass du die Karten nicht weiter als 9,5 mm in den iMac steckst. Es besteht sonst die Gefahr, Antennenkabel oder andere Komponenten zu beschädigen.

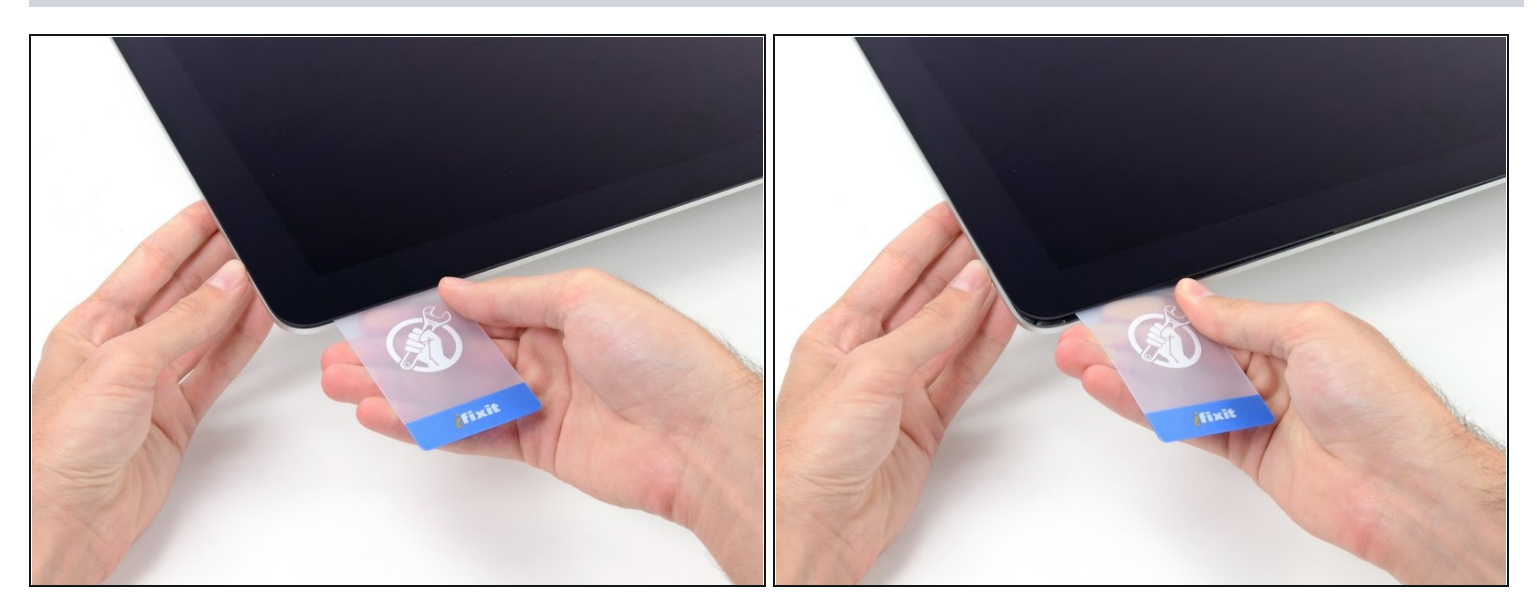

- Verdrehe die Plastikkarte leicht, um den Abstand zwischen Bildschirm und Gehäuse zu vergrößern. Trenne allen Kleber in der Nähe der Ecke auf.
- Zu viel Kraft kann das Display zerbrechen. Arbeite vorsichtig. Versuche nicht, den Spalt mehr als 6 mm breit zu machen.

#### **Schritt 12**

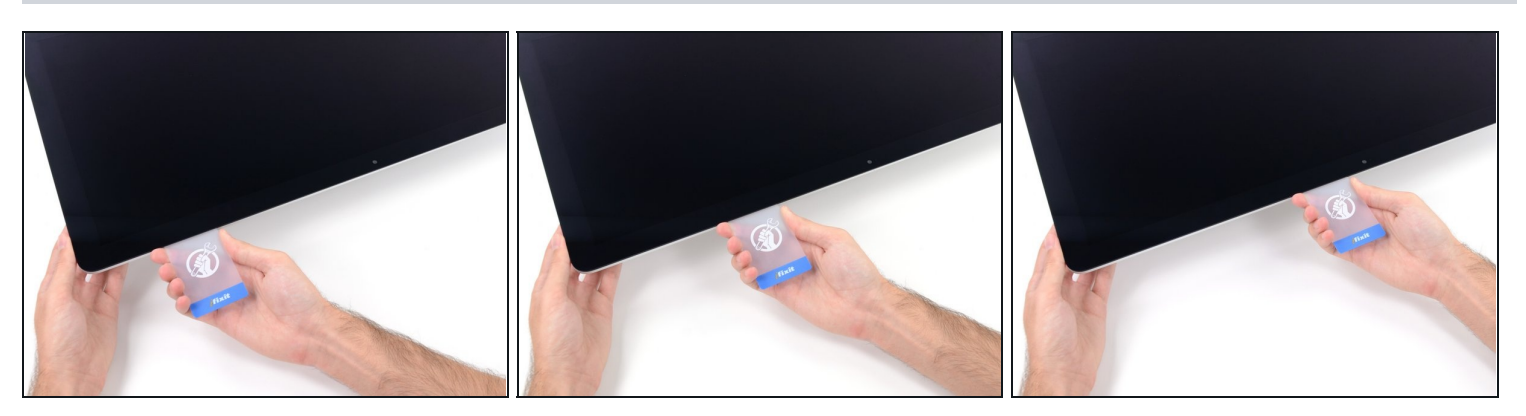

Höre vor der iSight Kamera auf, den Kleber durchzutrennen. Ansonsten besteht die Gefahr, sie zu beschädigen.

Schiebe die Karte in Richtung der Bildschirmmitte, um den Rest des Klebers  $\bullet$ durchzutrennen.

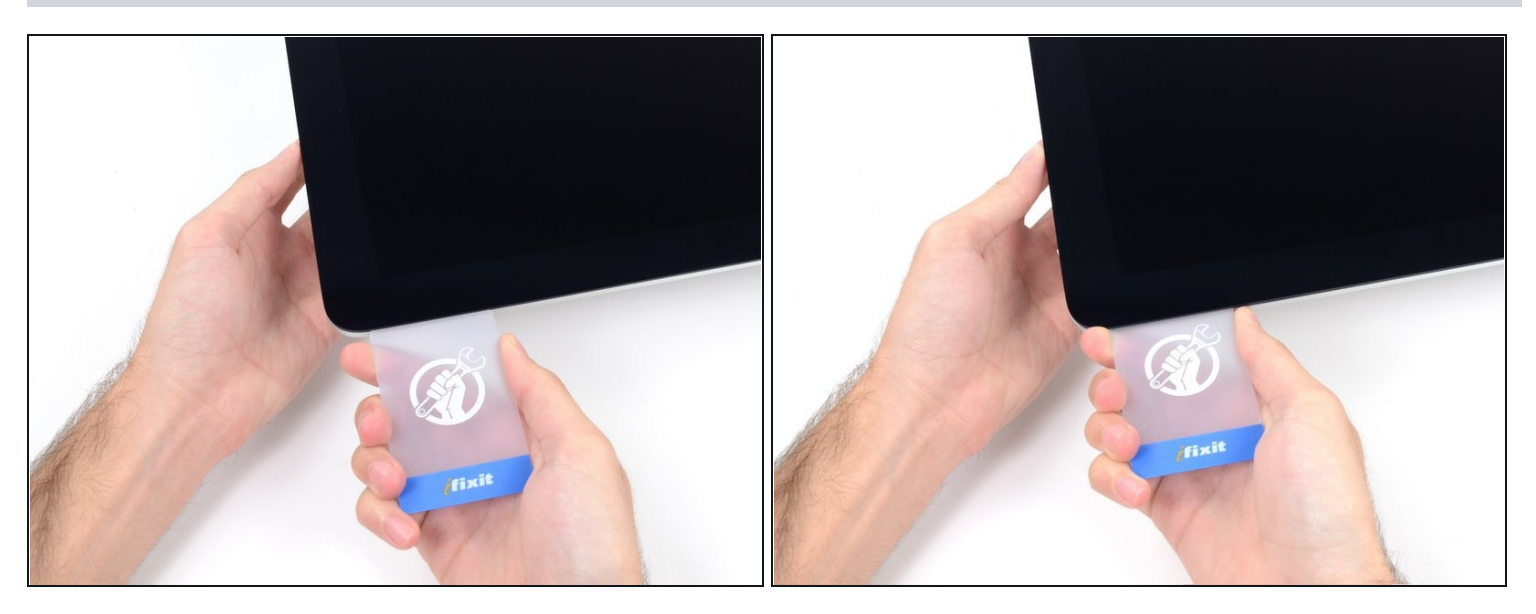

Schiebe die Karte zurück in die Ecke des Bildschirms und lasse sie dort stecken, um zu  $\bullet$ verhindern, dass der Kleber den Bildschirm wieder festklebt.

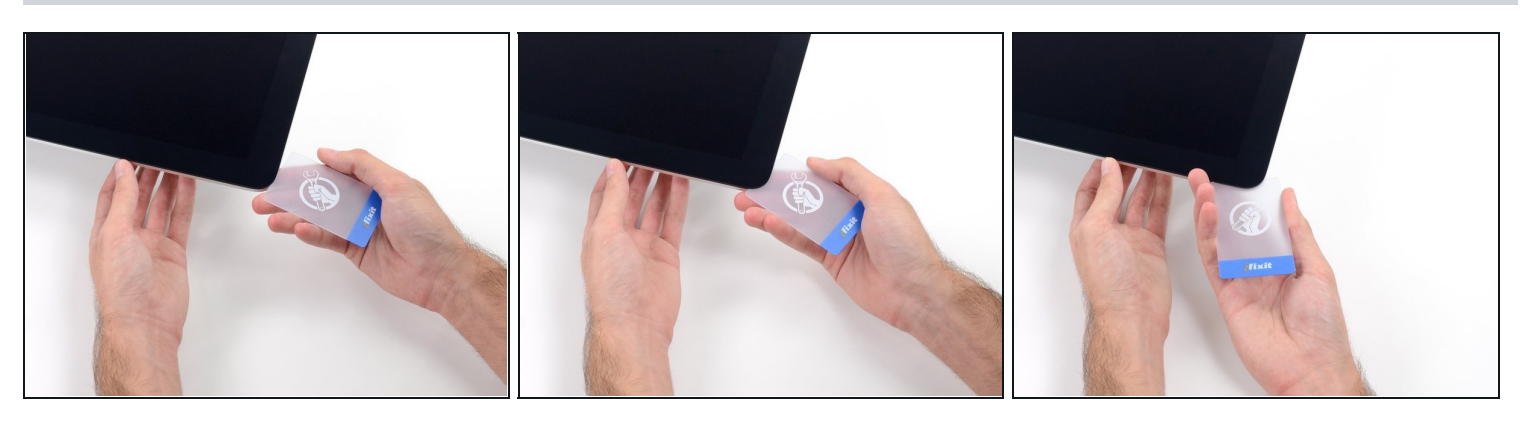

Schiebe eine zweite Karte zwischen Bildschirm und Gehäuse an der oberen linken  $\bullet$ Seite.

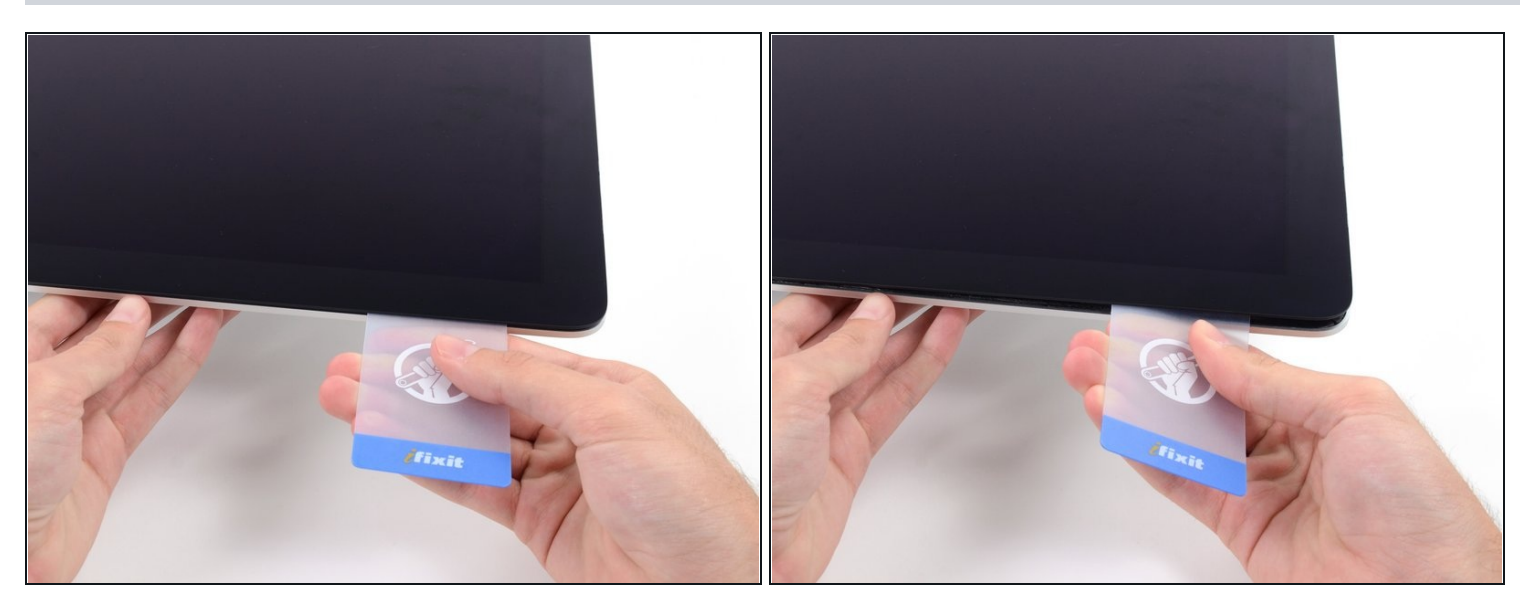

Drehe die Karte leicht, um den Abstand zwischen Bildschirm und Gehäuse zu  $\bullet$ vergrößern.

Genau wie an der anderen Seite, bewege die Karte nur langsam, damit der Kleber genügend Zeit hat, um sich zu lösen, und das Glas nicht überbeansprucht wird.

## **Schritt 16**

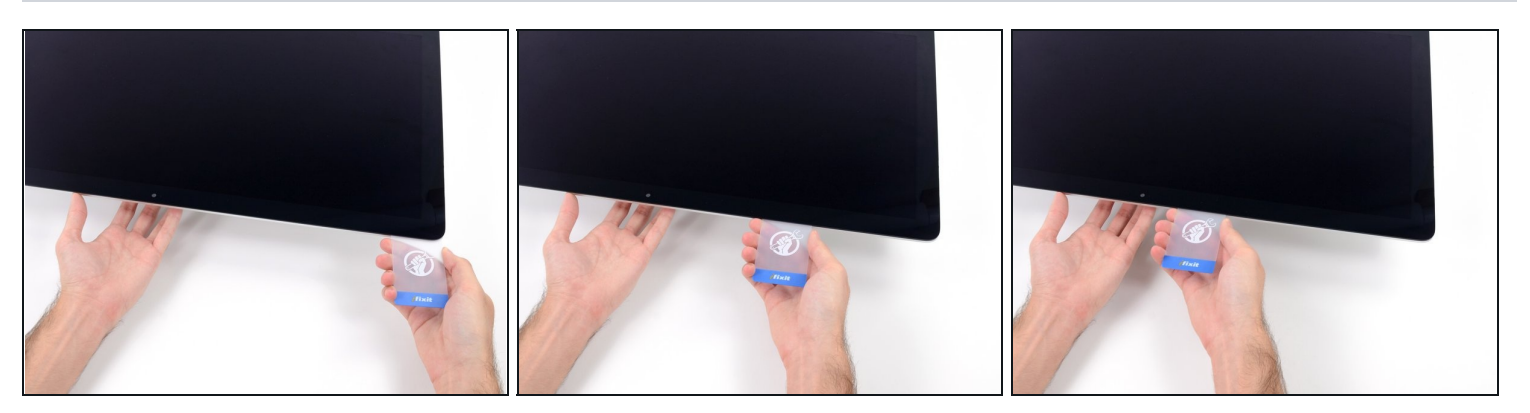

Schiebe die Plastikkarte in Richtung Mitte und höre wieder vor der Mitte auf, um die  $\bullet$ iSight Kamera nicht zu beschädigen.

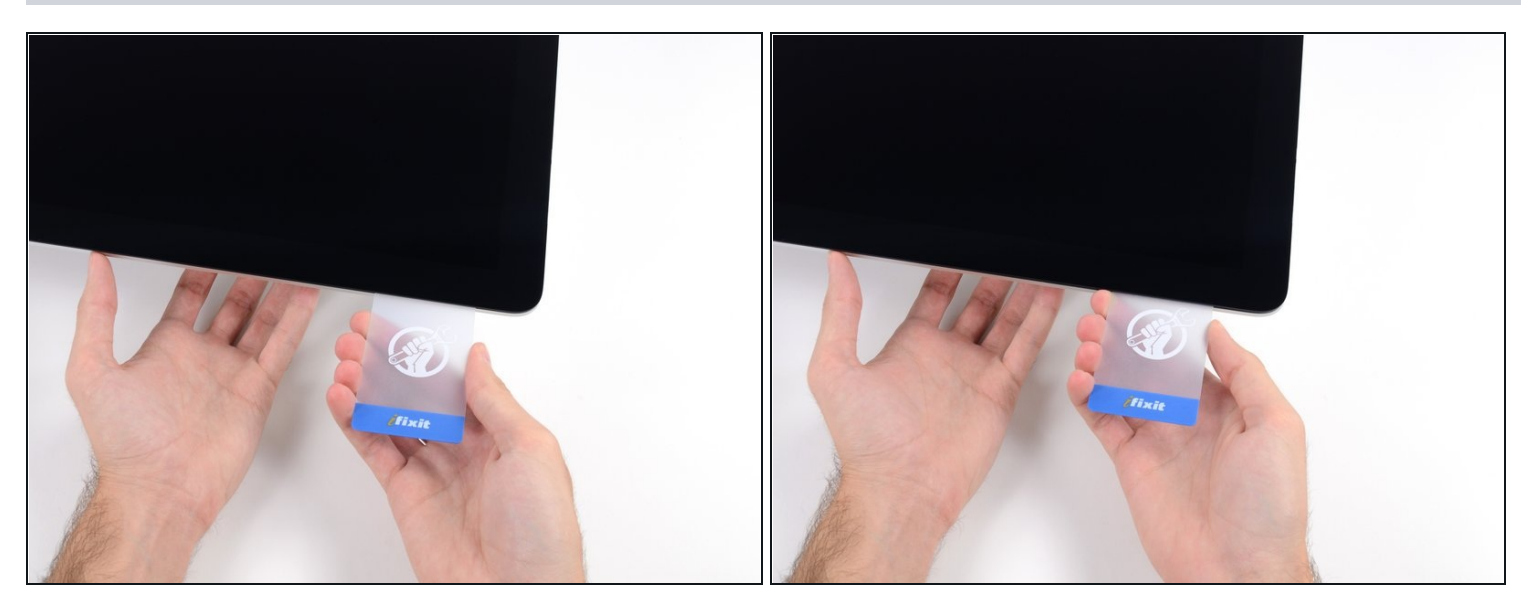

Schiebe die Karte wieder an die obere, linke Ecke und lasse sie dort stecken.

#### **Schritt 18**

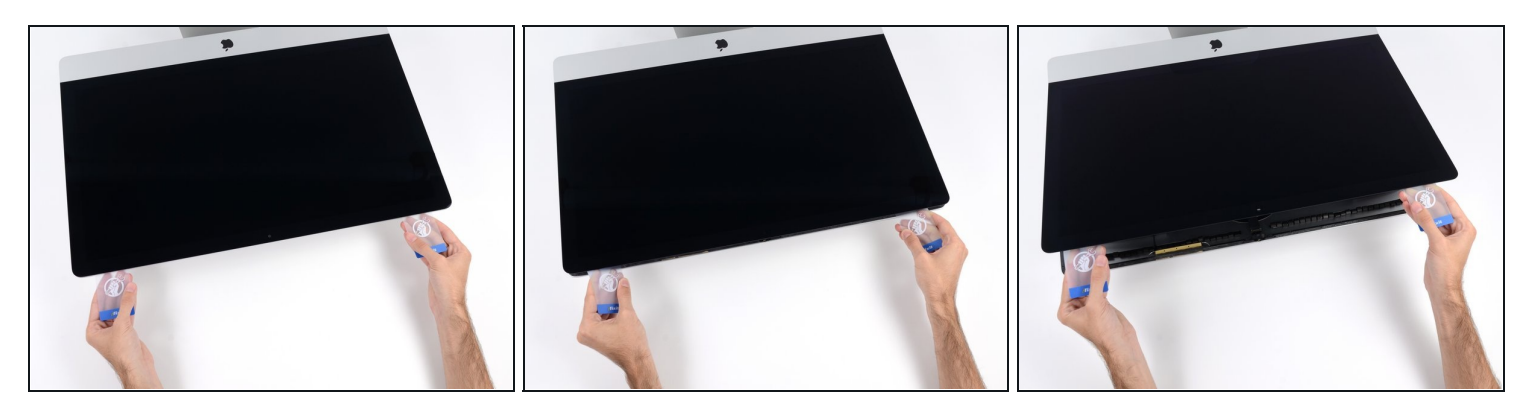

Hebe den Bildschirm nur einige Zentimeter an. Er ist immer noch mit dem Logic Board des iMacs mit Kabeln verbunden.

- Wie im Bild gezeigt, inseriere die Karten zwischen Bildschirm und Gehäuse und fange an, diese leicht zu drehen, um den Abstand zwischen Gehäuse und Bildschirm zu vergrößern.
- Wenn Teile des Bildschirms sich nicht zu lösen scheinen, dann nimm eine weitere Karte, um in diesen Bereichen den Kleber ein weiteres Mal durchzutrennen.
- Beginne, die obere Seite des Bildschirms nach oben vom Gehäuse zu entfernen.

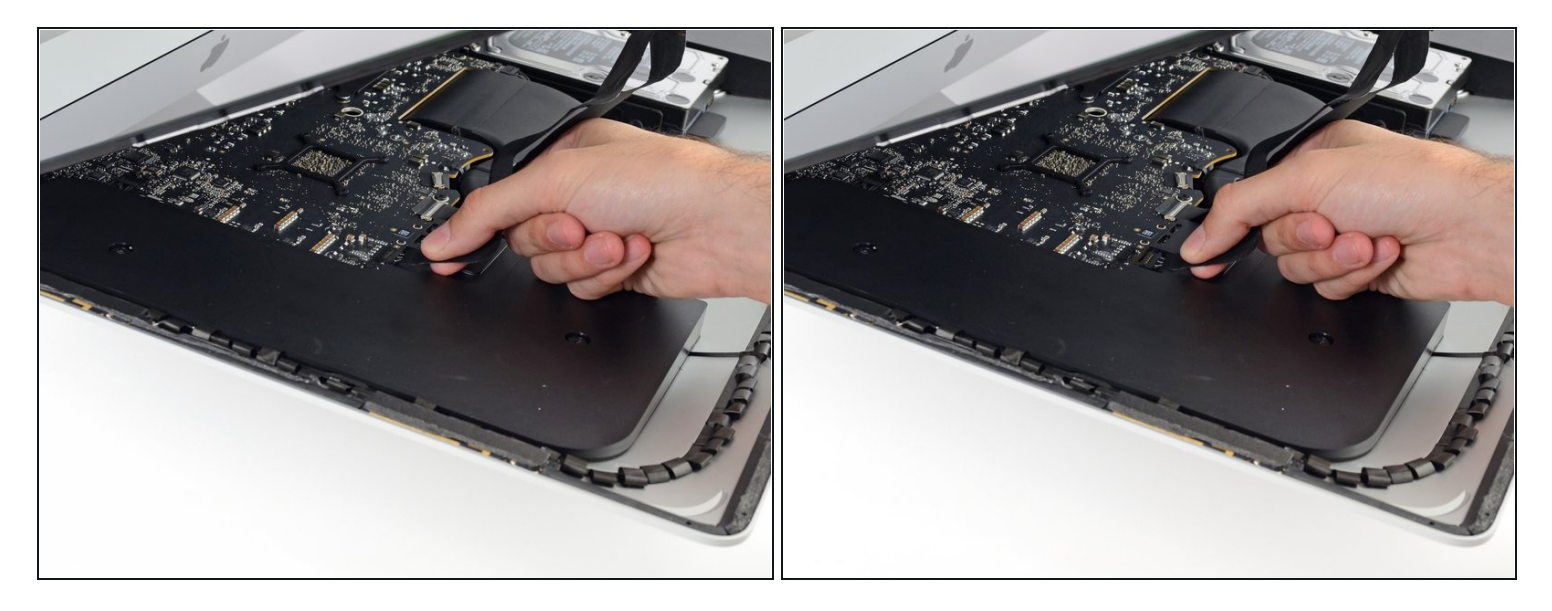

- Während du den Bildschirm mit einer Hand nach oben hältst, trenne mit der anderen Hand das Stromkabel, welches zum Bildschirm führt.
- $\Theta$  Hebe den Bildschirm zwar so weit an, dass du genug Platz hast, um an den Anschluss zu kommen, jedoch nicht so weit, dass du das Kabel dehnst und den Anschluss beanspruchst (~20cm).

#### **Schritt 20**

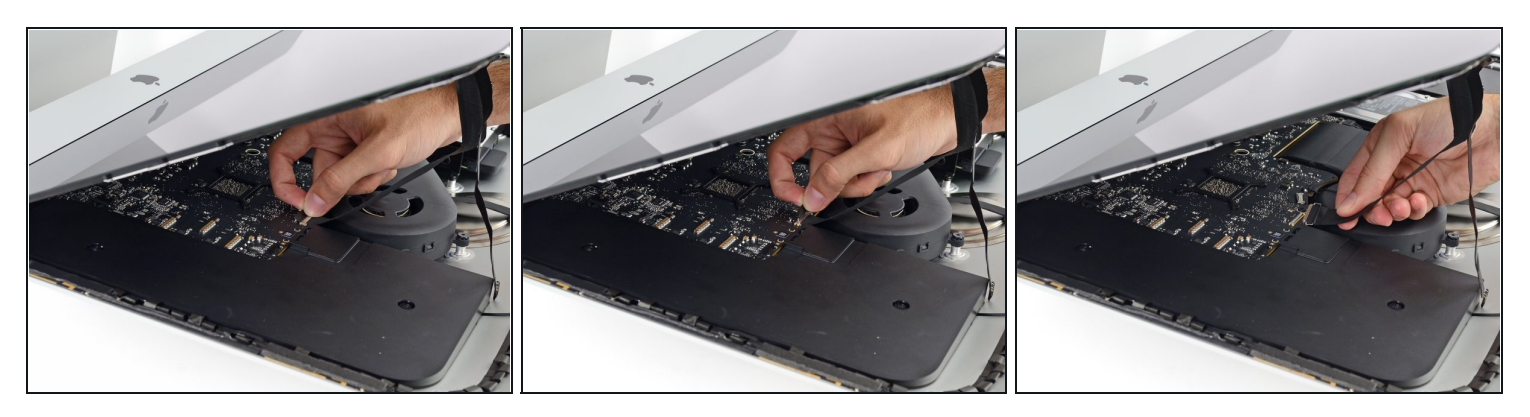

- Klappe die Metalllasche am Anschluss des Bildschirm-Datenkabels um.
- Trenne das Kabel vom Logic Board.

Dies ist ein empfindlicher Anschluss, der relativ einfach beschädigt werden kann. Ziehe das Kabel gerade zur oberen Kante des iMacs aus dem Anschluss heraus.

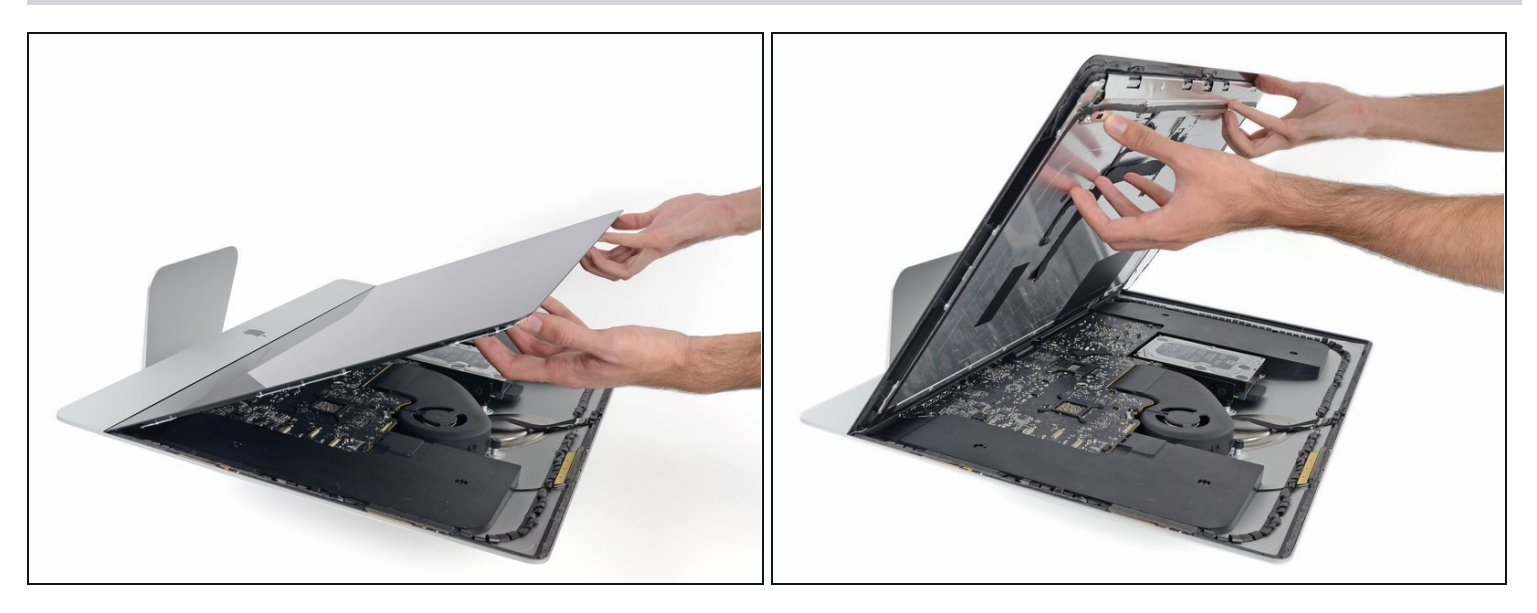

- Hebe den Bildschirm bis in eine fast senkrechte Position an.
- $\odot$  Es gibt immer noch einen Klebestreifen an der unteren Kante des Bildschirms, der den Bildschirm wie eine Art Scharnier mit dem Gehäuse verbindet. Klappe den Bildschirm einige Male auf und zu, um den Kleber zu lösen.
- Entferne so viel vom Klebstoff wie möglich. Fasse ihn dazu an den Außenkanten an und ziehe oder rolle ihn nach innen.

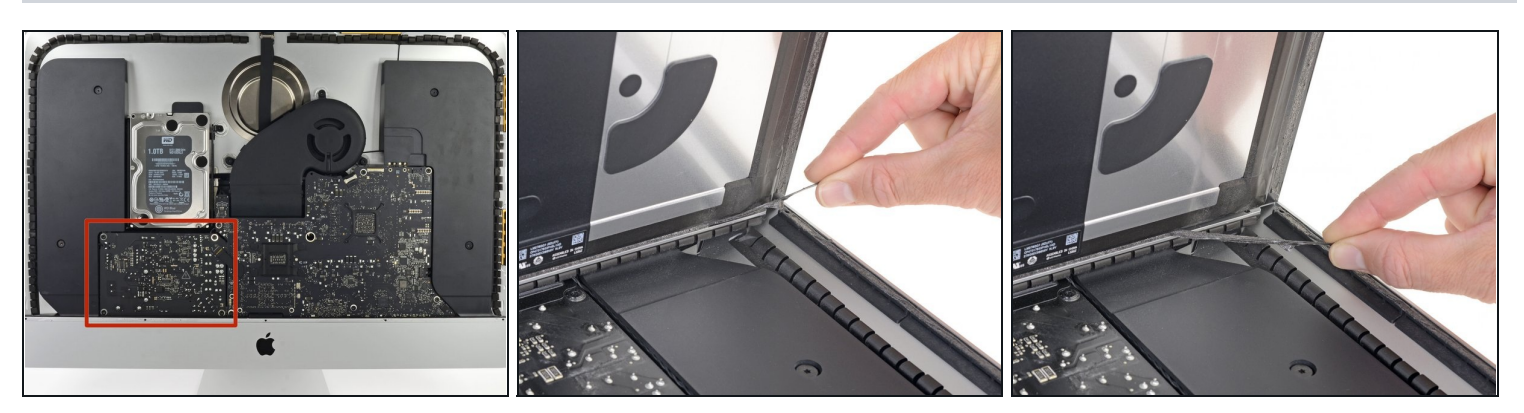

- Berühre auf keinen Fall die Lötpunkte auf der Rückseite des Netzteils und die Zuleitungen der Kondensatoren. (Rote Markierung)
- Wenn nötig, kann eine Plastikkarte helfen, den übriggebliebenen Kleber zu lösen.

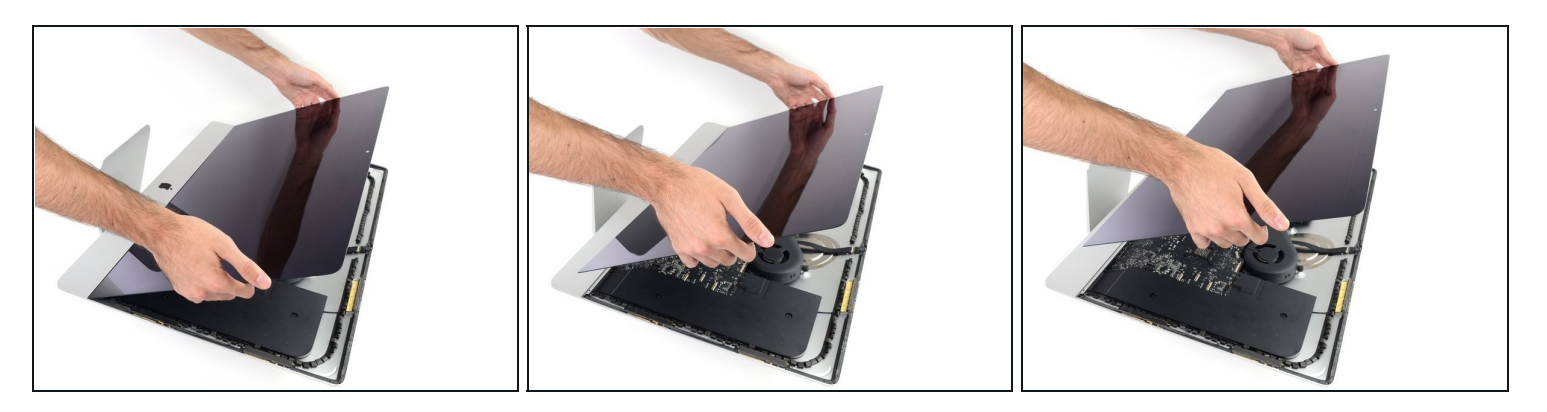

- Sei vorsichtig bei der Handhabung des Bildschirms. Er ist groß, schwer und aus Glas. Die Kanten des Displays sind zerbrechlich. Vermeide es, ihn an den Ecken hochzuheben.
- Hebe den Bildschirm aus dem Rahmen nach oben und entferne ihn anschließend aus dem iMac. Lege das Display auf eine flache und weiche Oberfläche mit dem Bildschirm nach unten.
- Möglicherweise musst du an einer Seite anfangen, den Bildschirm langsam anzuheben, um den Rest des Klebebandes zu lösen.
- $\blacksquare$  Nachdem der Kleber durchschnitten worden ist, kann er nicht mehr zu Verkleben des Displays verwendet werden. Folge dieser [Anleitung,](https://de.ifixit.com/Anleitung/iMac+Intel+27-Inch+2012+2013+2014+2015+2016+2017+2018+2019+Klebestreifen+tauschen/136011) um nach der Reparatur die Klebestreifen zu ersetzen, welche das Display am rückseitigen Gehäuse befestigen.

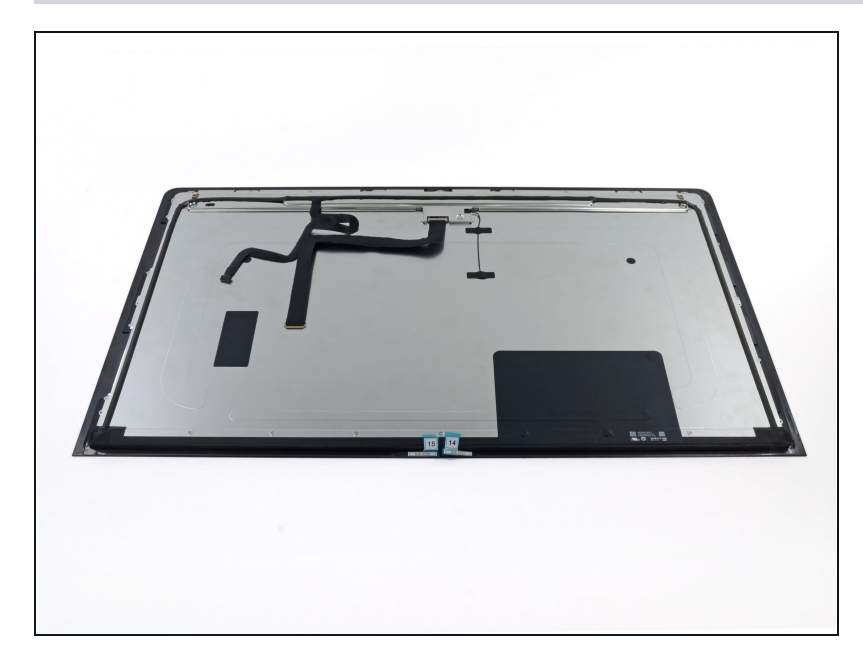

- Wenn du das Displaypanel austauschst, musst du wahrscheinlich einige Bauteile vom alten Panel auf das neue übertragen. Vergleiche die Rückseite des alten Panels mit dem neuen. Achte auf alle Kabel, Sensoren und Schaumstoffformteile, welche auf dem neuen Display fehlen.
	- Wenn sich ein Kabel oder ein Draht unter einem Klebeband befinden, dann ziehe das Klebeband immer vorher ab.
	- Wenn das Kabel am Rahmen festgeklebt ist, dann musst du erst die Klebestelle mit einem iOpener oder einem Haartrockner erwärmen. Du kannst dann ein Plektrum unter das Kabel schieben und es ablösen. Ziehe niemals direkt an empfindlichenh Steckern.
	- Schiebe ein Plektrum unter die Schaumstoffformteile, um sie vom Display abzulösen und ziehe sie vorsichtig ab. Eventuell musst du sie mit doppelseitigem Klebeband am neuen Display befestigen.

# **Schritt 25 — Rechter Lautsprecher**

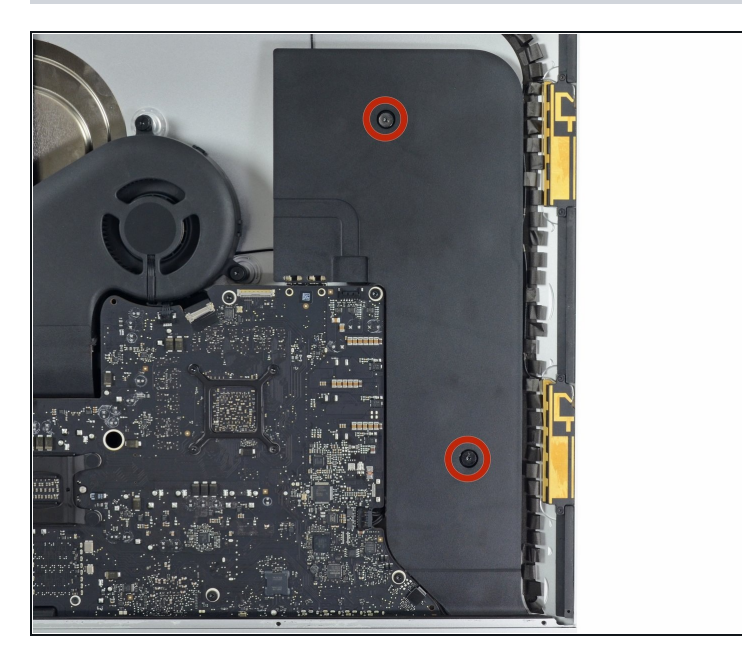

Drehe zwei 10,0 mm T10  $\bullet$ Schrauben heraus.

#### **Schritt 26**

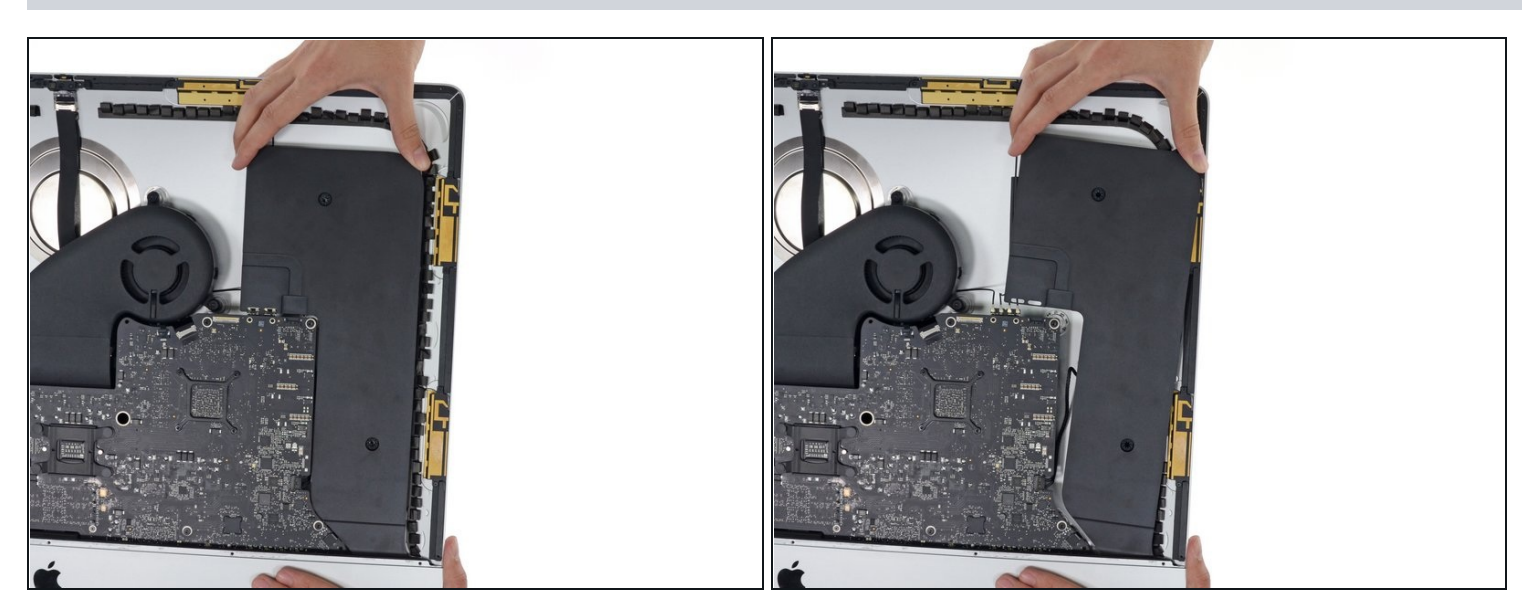

Rücke den rechten Lautsprecher leicht nach rechts, um an seine Kabelverbindung zur  $\bullet$ Hauptplatine zu kommen.

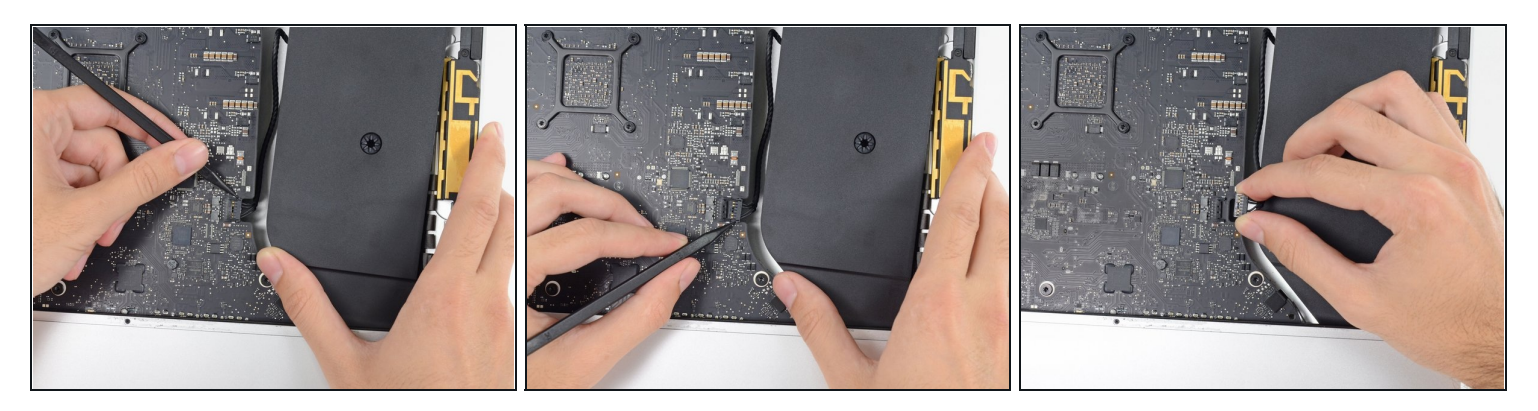

- Mit einem Spudger kannst du den Stecker des rechten Lautsprecherkabels von seinem Anschluss auf der Hauptplatine lösen.
- Ziehe den Stecker nach rechts, um ihn aus dem Anschluss zu lösen.

#### **Schritt 28**

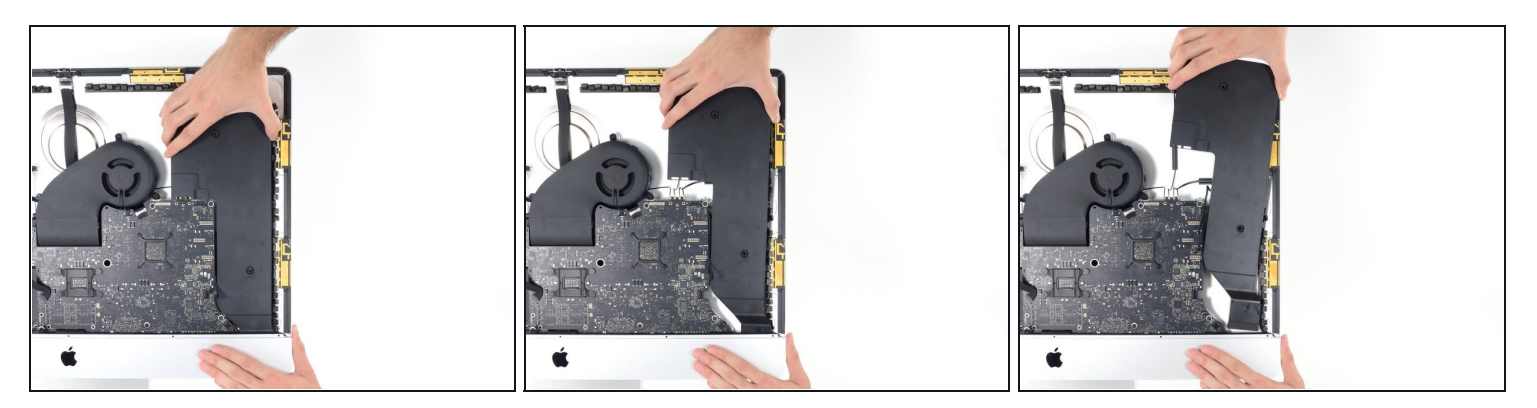

Ziehe den Lautsprecher nach oben und entferne ihn vom iMac. $\bullet$ 

## **Schritt 29 — AirPort/Bluetooth Karte**

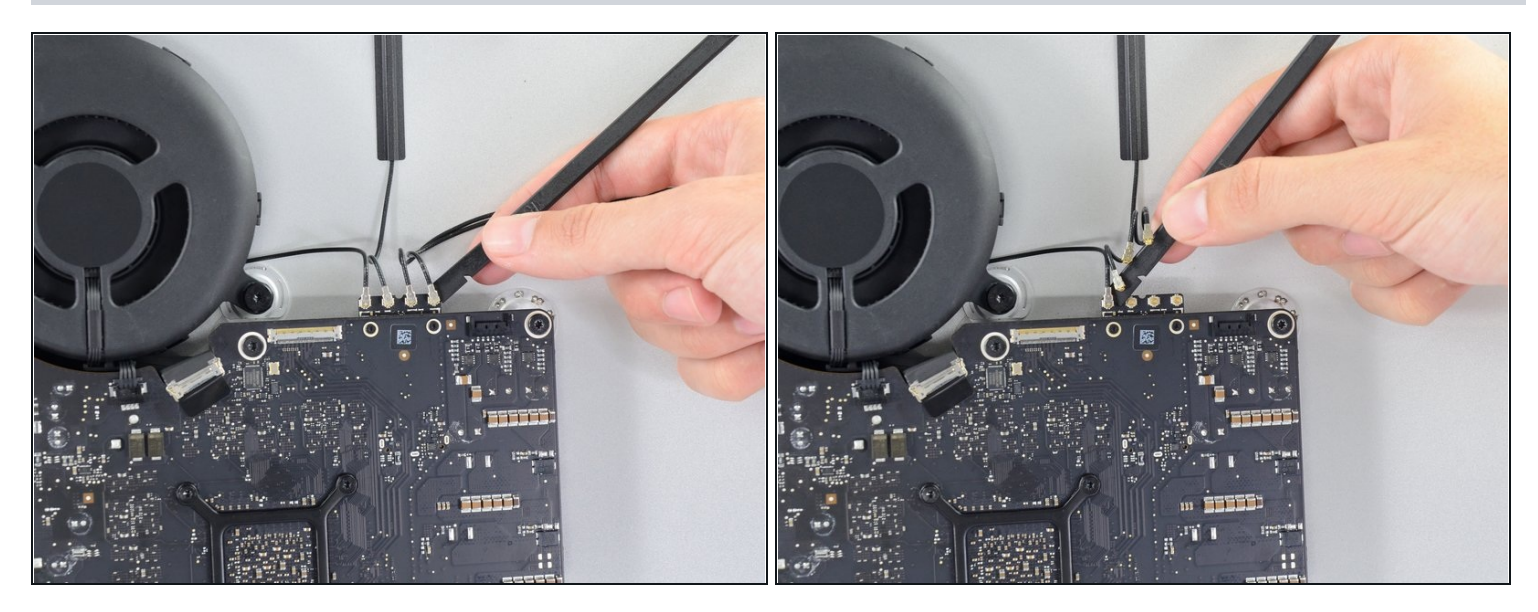

- Löse jeden der vier Antennenstecke mit dem flachen Ende des Spudgers von der Airport/ Bluetooth Karte.
- Notiere dir, welcher Stecker wo angeschlossen ist. Setze beim Zusammenbau die Stecker der Antennen von links nach rechts in folgender Reihenfolge ein:
	- Antenne ganz links
	- Antenne oben
	- Antenne oben rechts
	- Antenne unten rechts

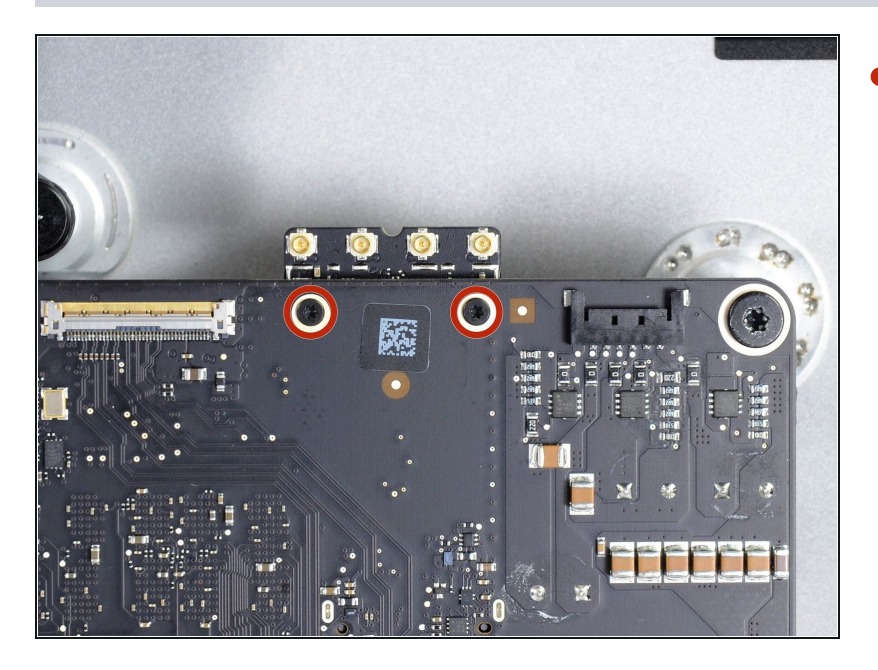

Entferne zwei 3,7 mm T5 Schrauben, die die Airport/Bluetooth Karte am Logic Board befestigen.

#### **Schritt 31**

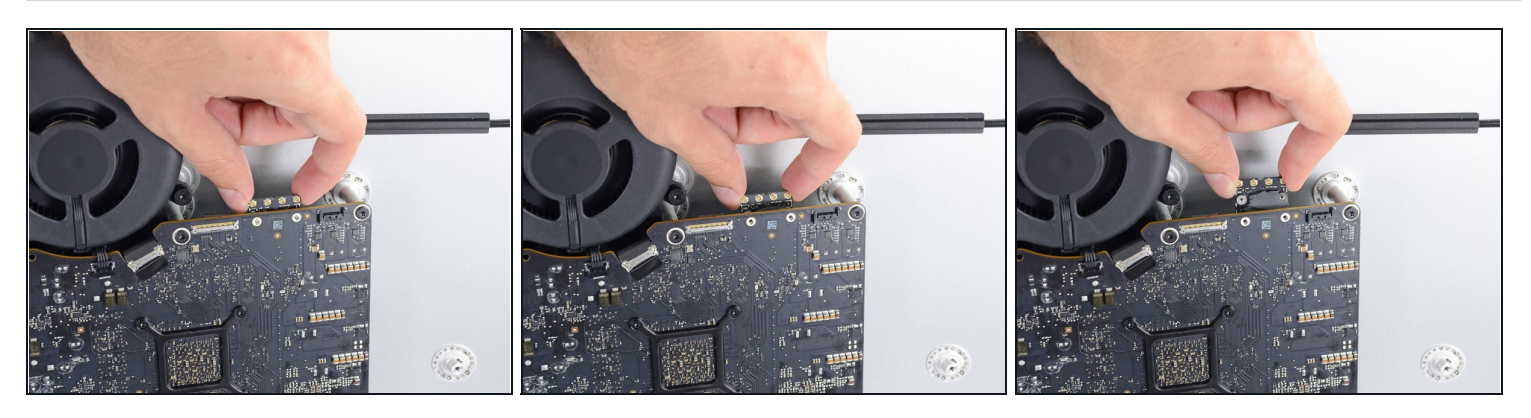

Um den Sockel nicht zu beschädigen, darfst du das Ende der Airport/ Bluetooth Karte nicht zu weit vom Logic Board entfernen.

Schiebe das Ende der Airport/Bluetooth Karte leicht in Richtung Rückseite und ziehe sie gerade aus dem Sockel auf dem Logic Board.

Bevor du sie wieder einschraubst, musst du die Karte auf richtigen Sitz prüfen.

Für den Zusammenbau befolge unsere Anleitung zur Befestigung neuer [Klebestreifen](file:///Anleitung/iMac+Intel+27-Inch+2012+2013+2014+2015+2016+2017+2018+2019+Klebestreifen+tauschen/136011), um den Bildschirm wieder am Gehäuse zu befestigen.

Entsorge deinen Elektromüll [fachgerecht.](file:///Wiki/E-Waste#Section_Deutschland)

Hat die Reparatur nicht ganz geklappt? Versuche zuerst einige [grundsätzliche](file:///Wiki/Troubleshooting_Problems_After_a_Repair) Lösungen. In unserem [Forum](https://www.ifixit.com/Answers/) findest du Hilfe bei der Fehlersuche.